# **Setting Up Your Computer**

## 安装计算机 | 安裝您的電腦

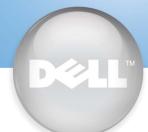

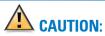

Before you set up and operate your Dell™ computer, see the safety instructions in the Owner's Manual. Also, see your Owner's Manual for a complete list of features.

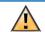

安装并操作 Dell™ 计算机之前,请参阅《用户 手册》中的安全说明。有关功能的完整列表, 也请参阅《用户手册》。

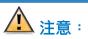

安裝和操作 Dell™ 電腦之前,請參閱 Owner's Manual (使用者手冊) 中的安全說明。另請參 閱 Owner's Manual 以取得完整的功能清單。

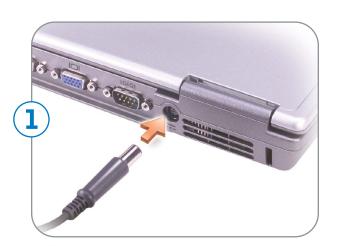

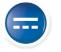

**AC Adapter** 交流适配器 交流電變壓器

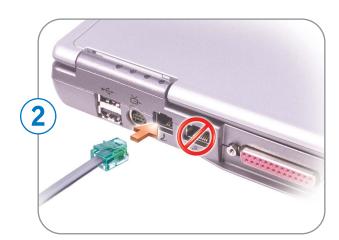

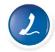

Modem 调制解调器 數據機

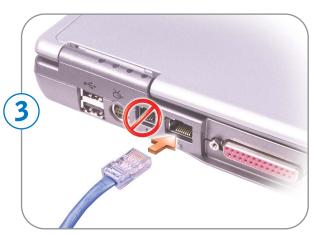

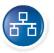

Network 网络 網路

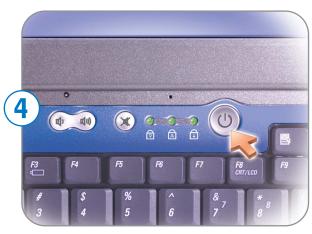

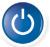

**Power Button** 电源按钮 電源按鈕

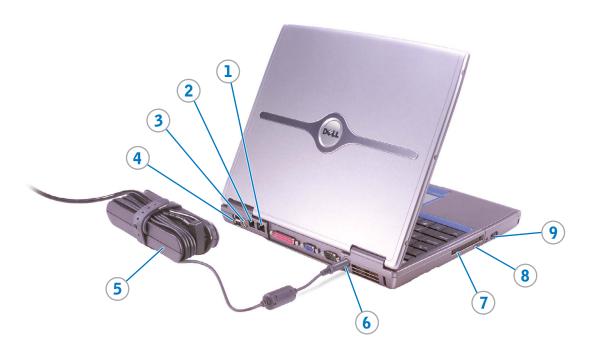

- 1. Network connector
- 2. Modem connector
- 3. S-video TV-out connector
- 4. USB connectors
- 5. AC adapter
- 6. AC adapter connector
- 7. PC Card and smart card slots
- 8. Infrared sensor
- 9. Audio connectors
- 10. Power button
- 11. Touch pad
- 12. Touch pad buttons
- 13. Display latch
- 14. Module bay

- 1. 网络连接器
- 2. 调制解调器连接器
- 3. 超级视频电视输出连接器
- 4. USB 连接器
- 5. 交流适配器
- 6. 交流适配器连接器
- 7. PC 卡和智能卡插槽
- 8. 红外线感应器
- 9. 音频连接器
- 10. 电源按钮
- 11. 触摸板
- 12. 触摸板按钮
- 13. 显示屏闩锁
- 14. 模块化托架

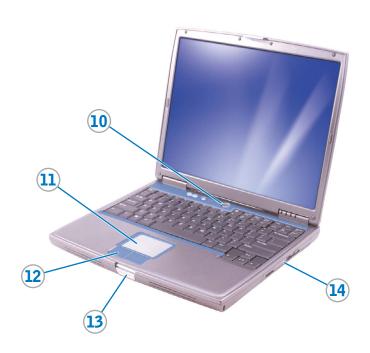

- 1. 網路接頭
- 2. 數據機接頭
- 3. S-video 電視輸出接頭
- 4. USB 接頭
- 5. 交流電變壓器
- 6. 交流電變壓器接頭
- 7. PC Card 和智慧卡插槽
- 8. 紅外線感應器
- 9. 音訊接頭
- 10. 電源按鈕
- 11. 觸控墊
- 12. 觸控墊按鈕
- 13. 顯示幕門鎖 14. 模組槽

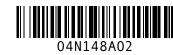

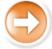

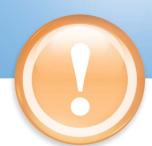

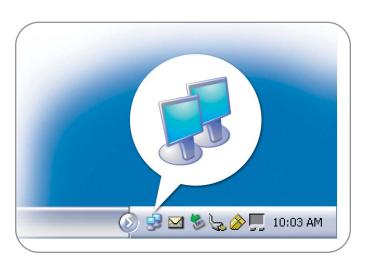

#### **Wireless Network**

- 1. Set up your wireless router. See the documentation that came with your router for instructions.
- 2. Right-click the wireless network connections icon in the system tray (located in the lower-right corner of the Microsoft® Windows® operating system desktop).
- 3. Click View Available Wireless Networks.
- 4. In the Wireless Network Connection window, click the network that you want to join.
- 5. Click Allow me to connect to the selected wireless network, even though it is not secure.
- 6. Click Connect. Open your Internet browser and go to www.dell.com to verify your connection.

#### 无线网络

- 1. 设置无线路由器。有关说明,请参阅随路由器附带的说明文件。
- 2. 在系统图标盒中的无线网络连接图标上单击鼠标右键(该图标 盒位于 Microsoft<sup>®</sup> Windows<sup>®</sup> 操作系统桌面的右下角)。
- 3. 单击 "View Available Wireless Networks" (查看可用无线 网络)。
- 4. 在"Wireless Network Connection" (无线网络连接) 窗口中, 单击您要加入的网络。
- 5. 单击 "Allow me to connect to the selected wireless network, even though it is not secure" (即使不安全,也允许我连接至选定的无线网络)。
- 6. 单击 "Connect" (连接)。打开 Internet 浏览器并进入www.dell.com,验证您的连接。

#### 無線網路

- 1. 安裝無線路由器。請參閱路由器隨附的說明文件以取得相關說明。
- 2. 在系統匣(位於 Microsoft<sup>®</sup> Windows<sup>®</sup> 作業系統桌面的右下 角)中的無線網路連線圖示上按一下滑鼠右鍵。
- 3. 按一下檢視可用的無線網路。
- 4. 在無線網路連線視窗中,按一下您要加入的網路。
- 5. 按一下**允許我連線到所選取的無線網路**,就算是不安全的 網路。
- 6. 按一下**連接**。開啟網際網路瀏覽器,移至 www.dell.com 以確認連線。

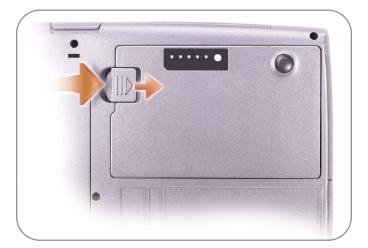

#### **Battery Bay**

To remove a battery, slide and lift the latch release on the bottom of the computer.

### 电池槽

要取出电池,请滑动并提起计算机底部的释放闩锁。

### 電池槽

若要取出電池,請滑動電腦底部的釋放門鎖並拿開。

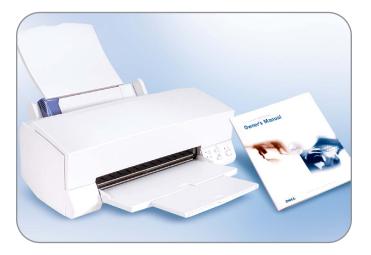

#### **Finding Answers**

See your *Owner's Manual* for information on setting up devices like printers.

See the Dell *Tell Me How* help file for information on using your computer and operating system.

To access the Tell Me How:

- 1. Click the Start button and click Help and Support.
- 2. Click User and system guides and click User's guides.
- 3. Click Tell Me How.

### 查找解决方案

有关设置打印机等设备的信息,请参阅《用户手册》。

有关使用计算机和操作系统的信息,请参阅 Dell 的"Tell me How"(如何使用)帮助文件。

要访问"Tell me How" (如何使用)帮助文件:

- 1. 单击 "Start" (开始) 按钮, 然后单击 "Help and Support" (帮助和支持)。
- 2. 单击 "User and system guides" (用户和系统指南), 然后 单击 "User's guides" (用户指南)。
- 3. 单击 "Tell me How" (如何使用)。

#### 尋找解答

請參閱 Owner's Manual 以取得有關安裝如印表機等裝置的

請參閱 Dell Tell Me How (使用方法),以取得有關使用電腦 和作業系統的資訊。

若要存取 Tell Me How,請:

- 1. 依次按一下開始按鈕和說明及支援。
- 2. 依次按一下 User and system guides (使用者和系統指南) 和 User's guides (使用者指南)。
- 3. 按一下 Tell Me How。

Printed in China Printed on recycled paper 中国印制

中國印製

DOLL

Information in this document is subject to change without notice. © 2002–2003 Dell Inc. All rights reserved.

Reproduction in any manner whatsoever without the written permission of Dell Inc. is strictly forbidden.

Dell and the DELL logo are trademarks of Dell Inc.; Microsoft and Windows are registered trademark of Microsoft Corporation. Dell disclaims proprietary interest in the marks and names of others.

October 2003

本文件中的信息如有更改,恕不另行通知。 © 2002-2003 Dell Inc。版权所有,翻印必究。

未经 Dell Inc. 书面许可,不准以任何形式进行复制。

Dell 和 DELL 徽标是 Dell Inc. 的商标; Microsoft 和 Windows 是 Microsoft Corporation 的注册 商标。Dell 对其它公司的商标和产品名称不拥有任何专利权。 2003 年10月 本文件中的資訊如有變更,恕不另行通知。 著作權所有 © 2002-2003 年 Dell Inc. 所有權利均予保留。 未經 Dell Inc. 的書面許可,不准以任何形式進行複製。

Dell.和 DELL.標誌是 Dell Inc. 的商標;Microsoft 和 Windows 是 Microsoft Corporation 的註冊商標。Dell 對其他公司的商標和名稱不擁有任何專利權。 2003 年10月